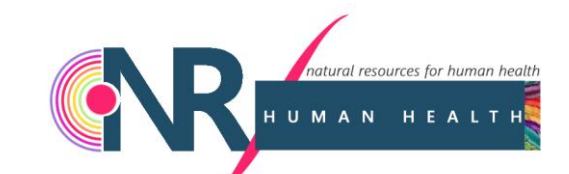

# Manuscript **Submission** Process

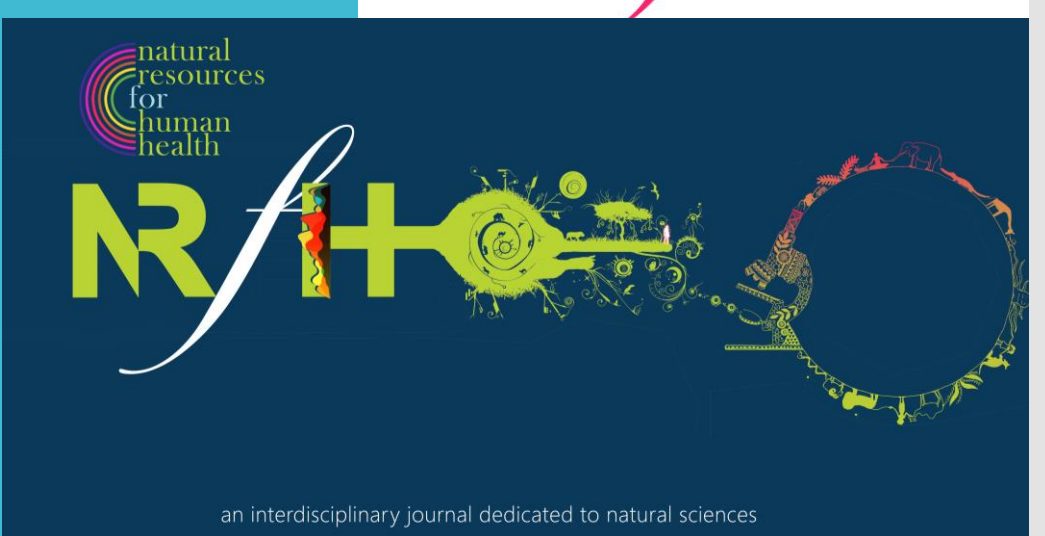

Natural Resources for Human Health

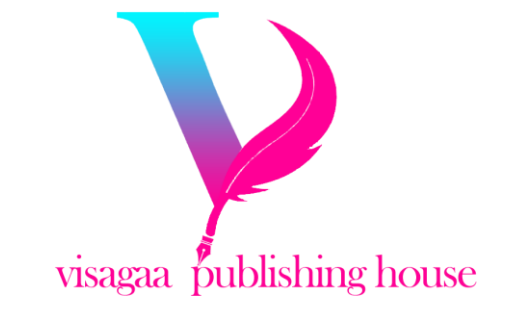

Step 1: **Access Editorial System** 

Go to the Editorial System at https://www.editorialsy2ste m.com/nrfhh

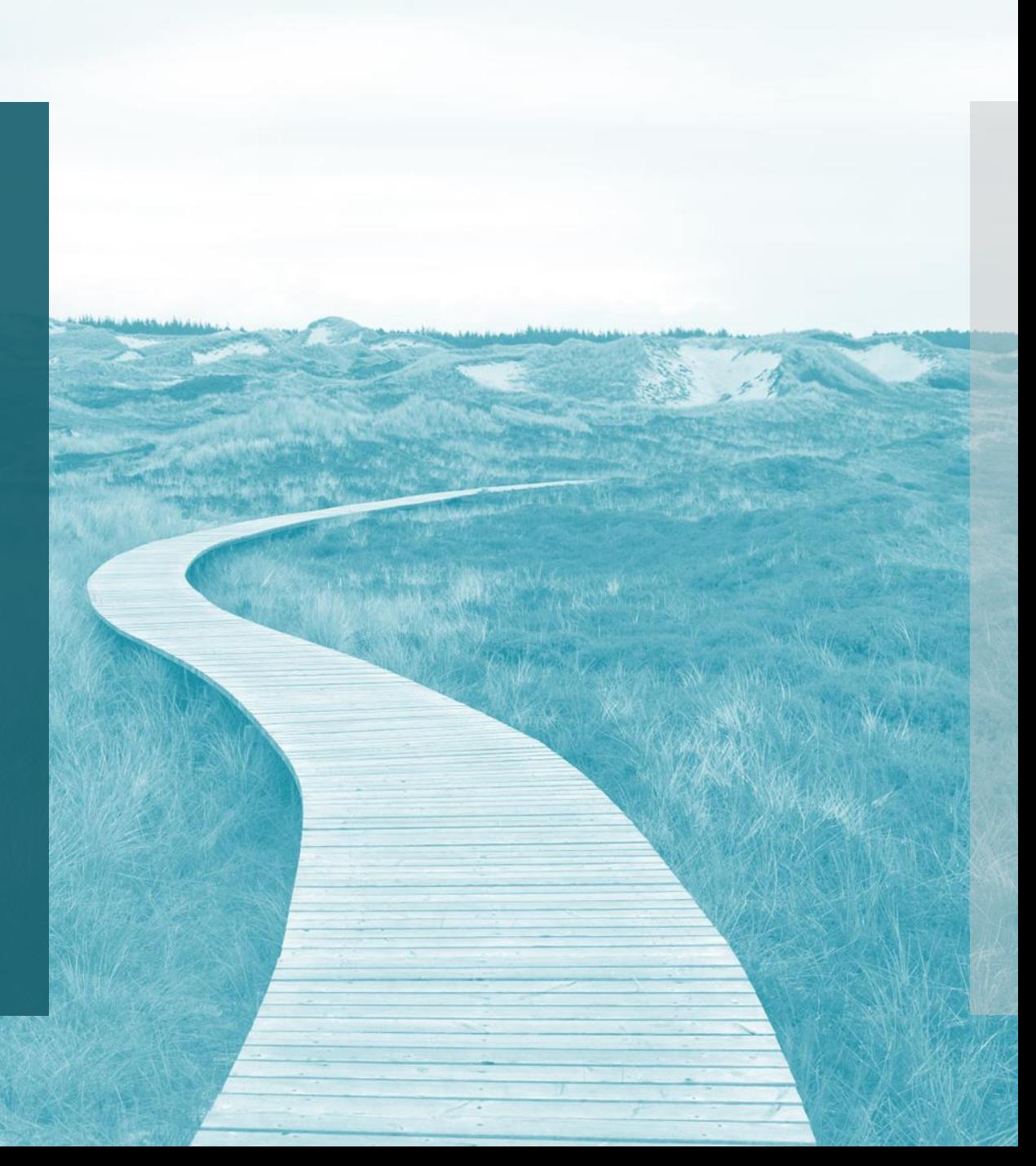

Step 2: Create an Account / Login

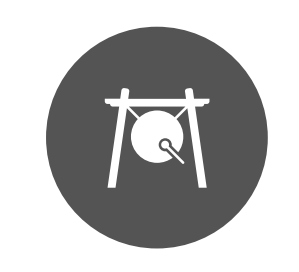

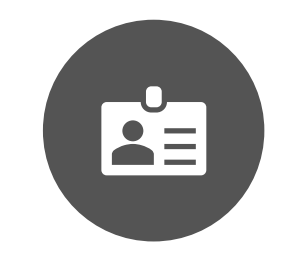

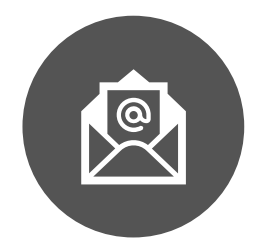

NEW USERS: CLICK ON 'CREATE ACCOUNT'

- FILL IN PERSONAL DETAILS: NAME, EMAIL, AFFILIATION, PASSWORD, ETC.

- CONFIRM REGISTRATION VIA EMAIL LINK

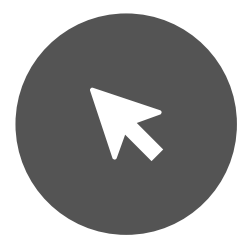

RETURNING USERS: CLICK ON 'LOGIN'

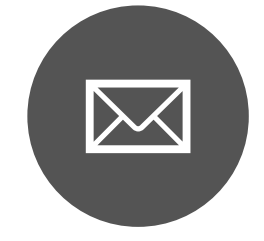

- ENTER EMAIL AND PASSWORD

### Step 3: Start New Submission

Navigate to 'Submit Manuscript' and click on 'New Submission'

## Step 4: Select Article Type

Choose the appropriate article type (e.g., Original Research, Review, Letter to Editor, Molecule of Interest, etc.)

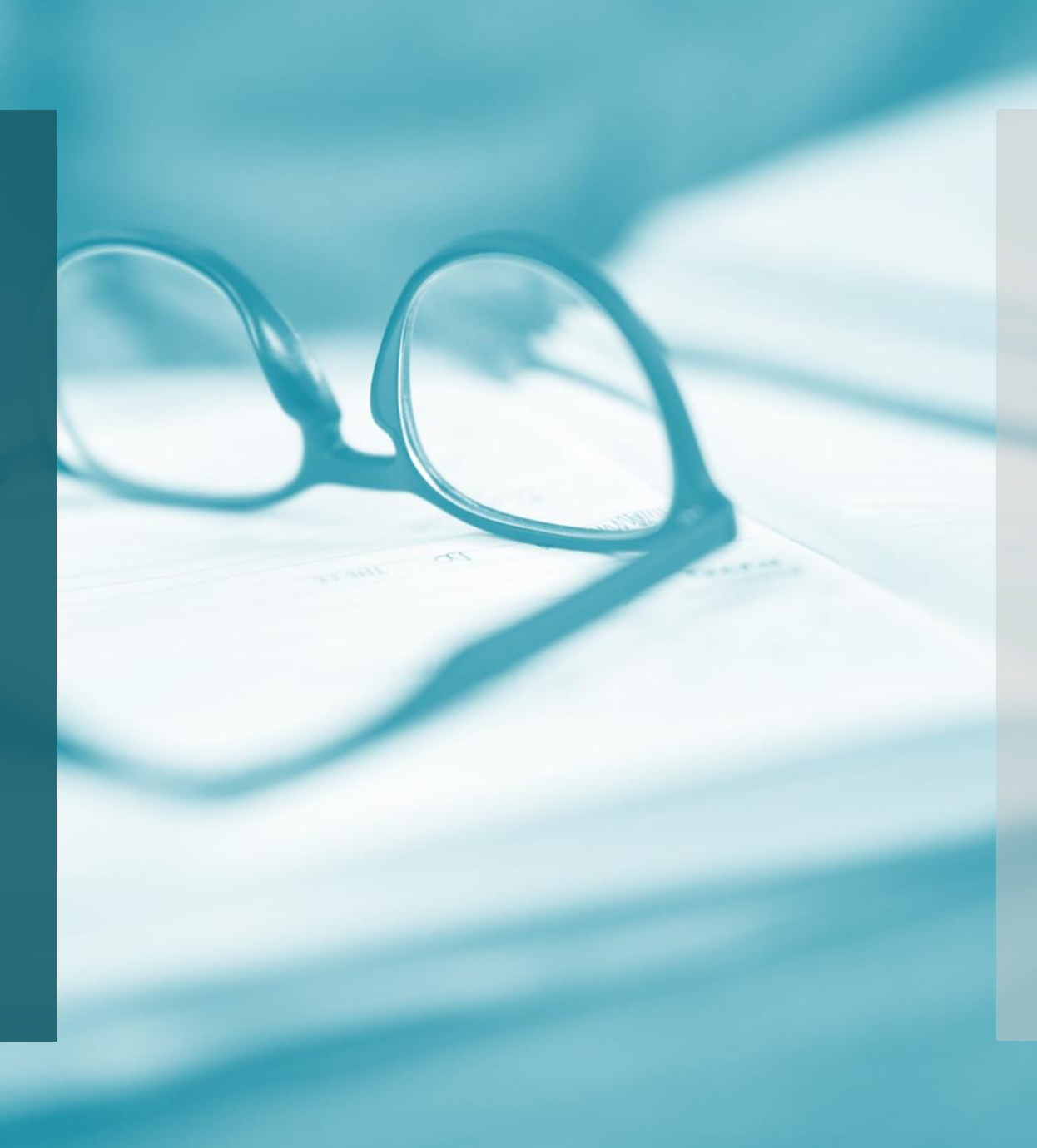

### Step 5: Enter **Manuscript** Information

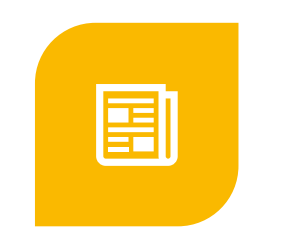

-TITLE OF THE MANUSCRIPT

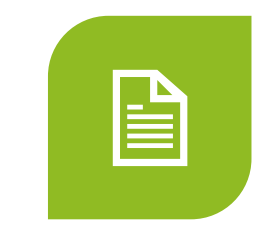

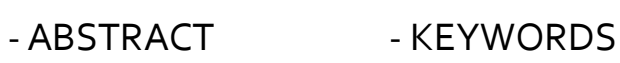

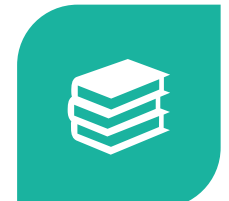

- CORRESPONDING AUTHOR DETAILS

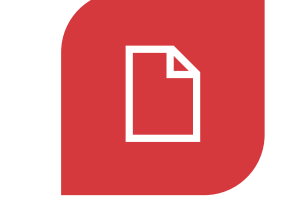

- CO-AUTHORS' DETAILS

#### Step 6: Upload Manuscript Files

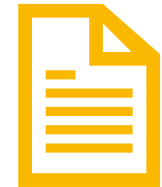

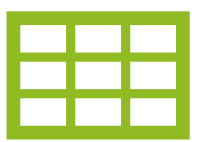

- Main Document: Upload the main manuscript (without author details, it is required for double-blind review)

- Figures and Tables: Upload all figures and tables separately

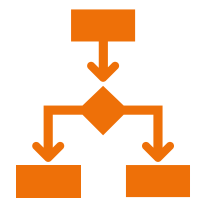

- Supplementary Material: Upload any supplementary data/files

### Step 7: Cover Letter

Write and upload a cover letter to the editor

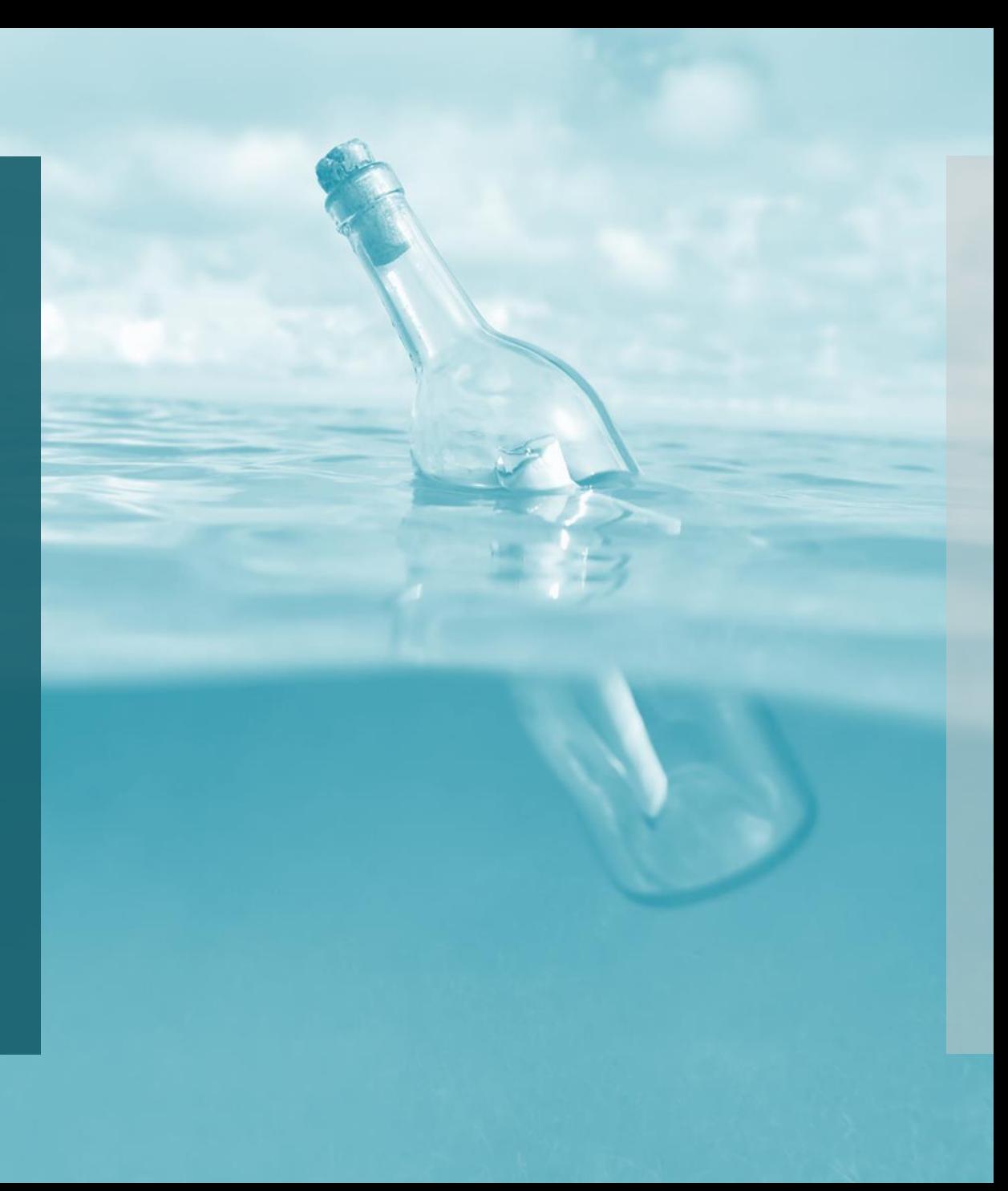

Step 8: **Ethical Statement** and Conflict of Interest **Disclosure** 

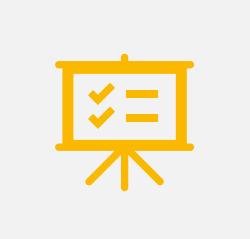

- INCLUDE AN ETHICAL STATEMENT (E.G., DECLARATION OF HELSINKI)

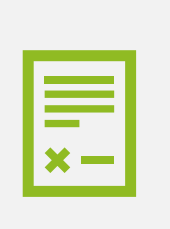

- DISCLOSE ANY CONFLICTS OF INTEREST

Step 9: Suggest Reviewers

- Provide names and contact information of suggested reviewers

> - Optionally, specify non preferred reviewers

### Step 10: Review and Confirm Submission

Review all entered information and uploaded files, then confirm submission

Step 11: Acknowledgment of Submission

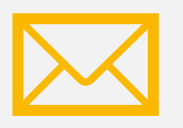

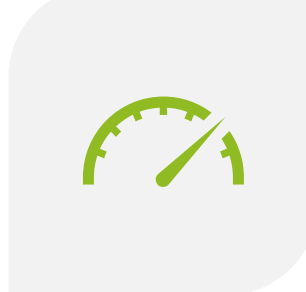

- RECEIVE AN EMAIL ACKNOWLEDGMENT OF **SUBMISSION** 

-TRACK SUBMISSION STATUS VIA THE EDITORIAL SYSTEM DASHBOARD

#### **Notes**

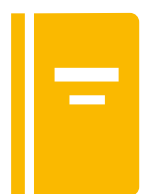

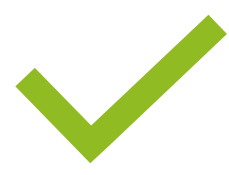

- Ensure all manuscript files adhere to the journal's formatting guidelines.

- Double-check for completeness and accuracy of all details before final submission.

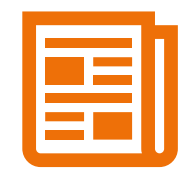

- Keep track of submission status and respond promptly to any editorial requests.